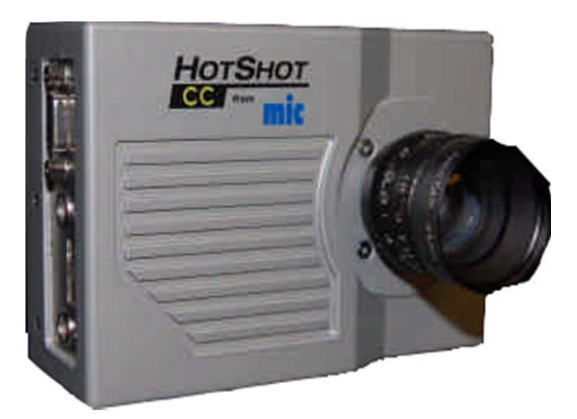

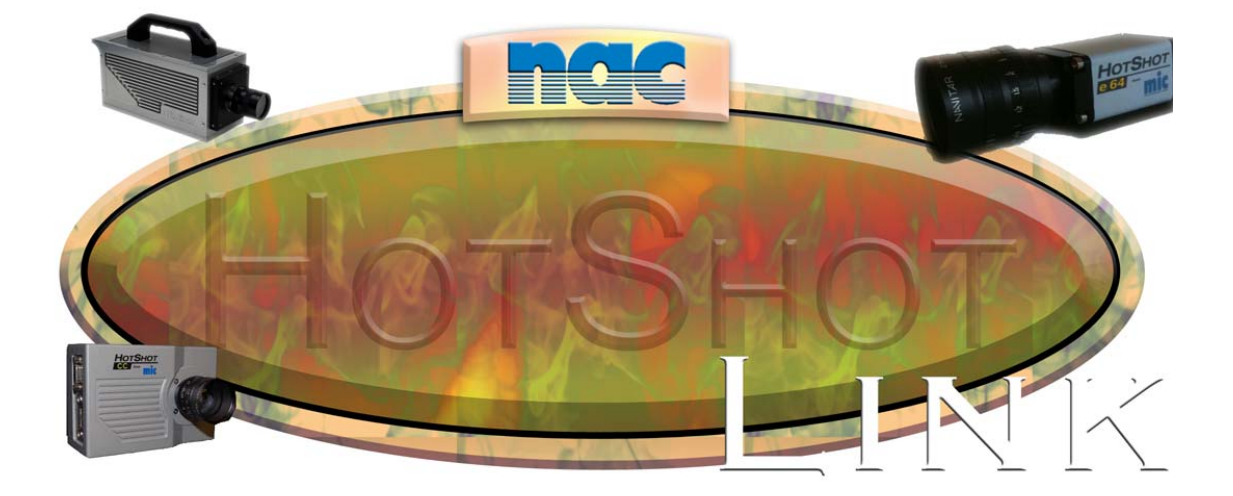

NAC Image Technology Inc

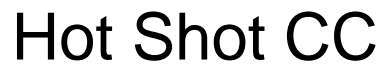

Quick Start Guide

June 2012

# **Contents**

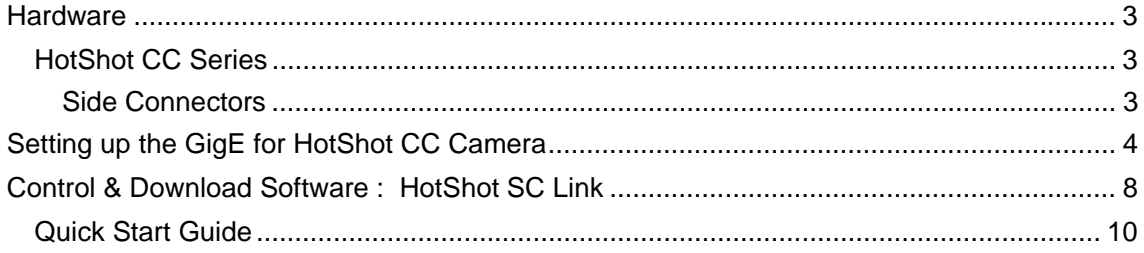

### **Hardware**

### **HotShot CC Series**

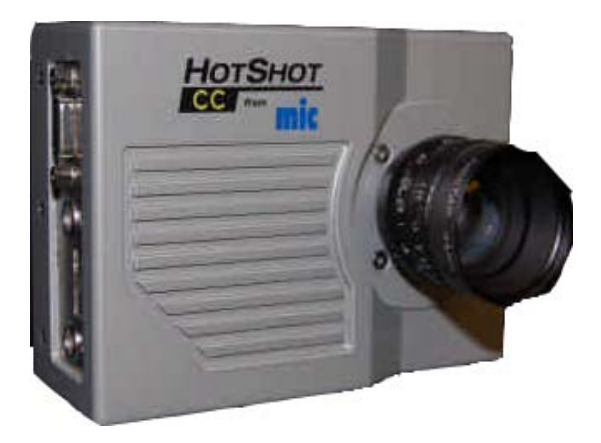

#### **Side Connectors**

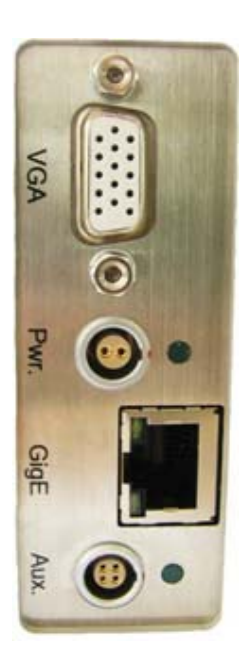

There are four connectors on the side of the CC camera.

- 1) VGA Use this to connect a VGA monitor if required
- 2) PWR Power connector. Use the supplied power supply
- 3) GigE Gigabit Ethernet. Connect to the PC via this port
- 4) AUX This port carries the trigger, sync in and sync out signals. A break out cable is supplied.

## **Setting up the GigE for HotShot CC Camera**

The HotShot CC requires a GIGABIT (1000BT) Network Adapter (NIC).

The HotShot CC Camera has a pre-configured IP address. This is normally in the range :

IP Address : 172.21.10.xxx Subnet Mask : 255.255.0.0

OR

IP Address : 192.254.127.xxx Subnet Mask : 255.255.255.0

Before you can communicate with the camera you need to configure your Network Interface Card (NIC) to be in the same domain.

Right Click Network under Start panel and select properties.

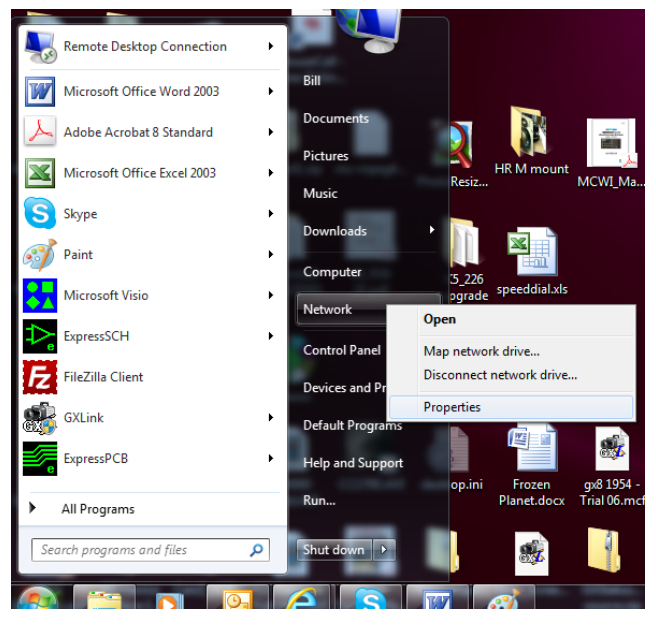

#### Or

Right Click Network under explorer and click properties.

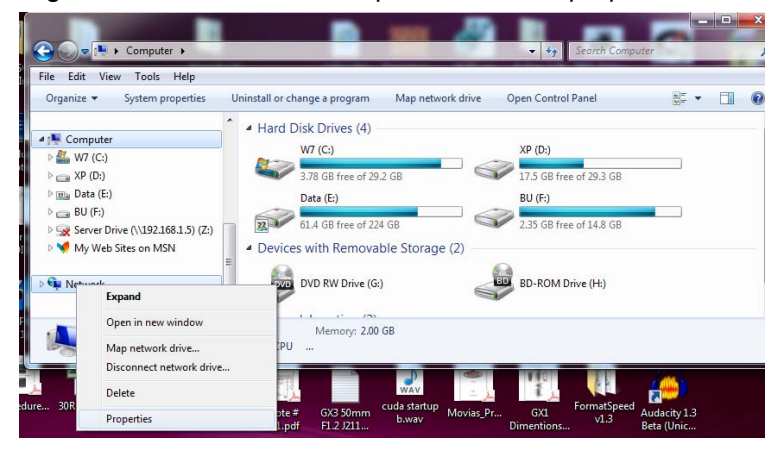

Click Change Adaptor Settings

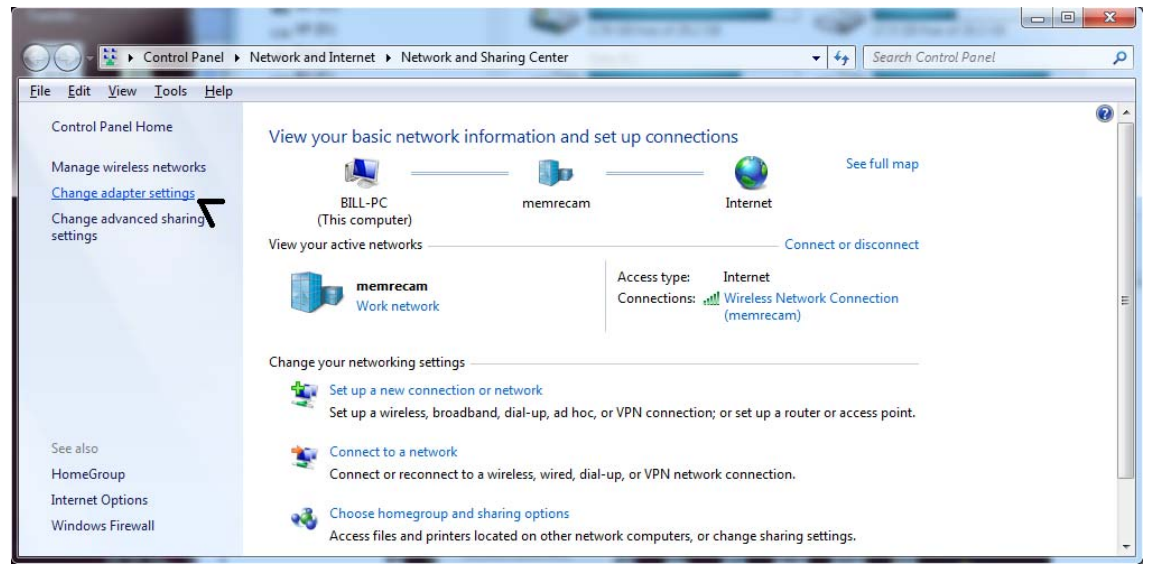

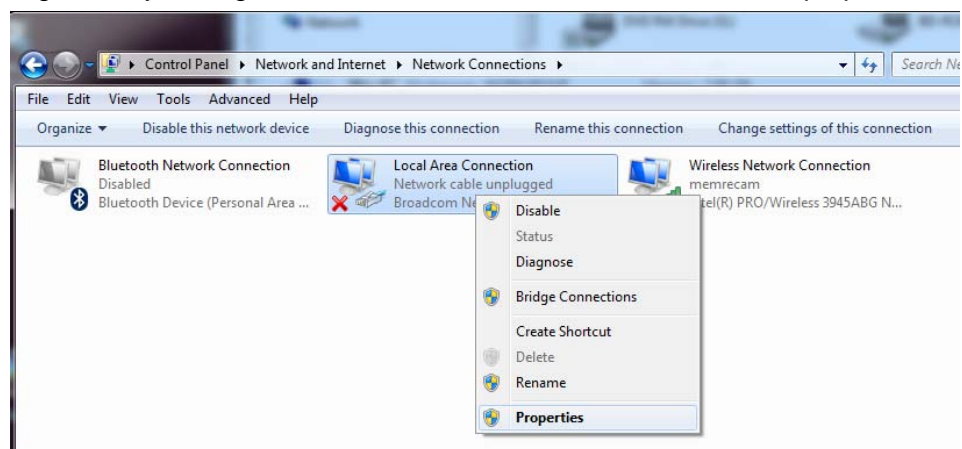

Find your Camera network (NIC) properties and select the properties of Internet Protocol 4 (TCP/IPv4)

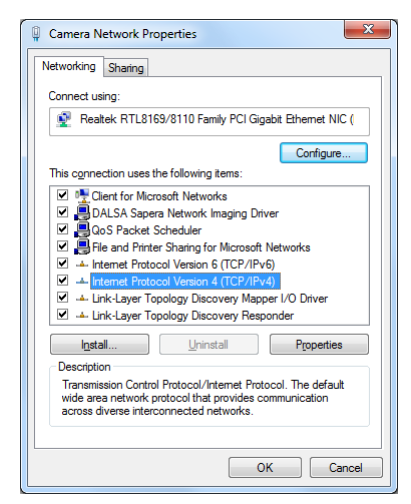

Click Properties button.

Right click your GigaBit NIC connected to the camera and select properties

Set the IP address to be in the same family as the camera

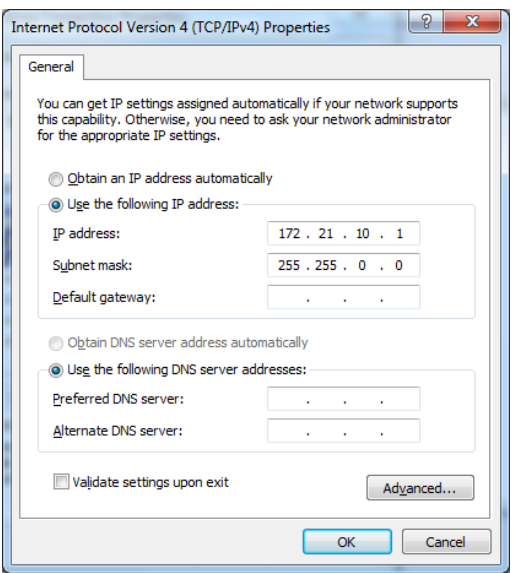

Where the subnet mask is 255 the IP Octet values have to match the camera.

#### **For cameras with 172.21.10.x IP Address:**

Usually an IP address of 172.21.10.1 is OK for the NIC. With a subnet mask of 255.255.0.0

#### **For cameras with 192.254.127.x IP Address:**

Usually an IP address of 192.254.127.1 is OK for the NIC. With a subnet mask of 255.255.255.0

To test the settings you could try to PING the camera from the DOS prompt.

START BUTTON | All Programs | Accessories | Command Prompt.

Type **ping** <space> **172.21.10.x**

Where x corresponds to the IP address of the camera.

You should get a reply from the camera if it can be seen on the network as shown below :

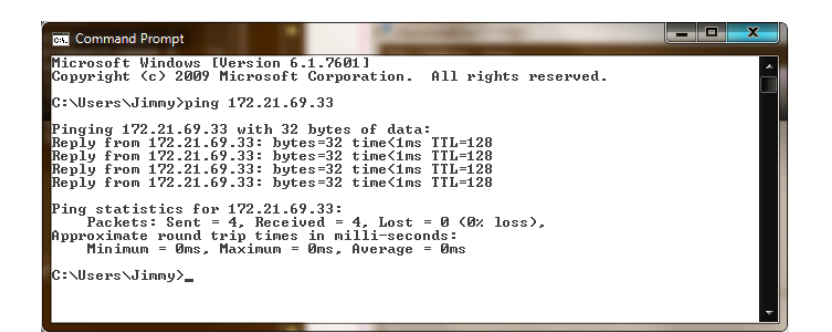

If there is no reply, please check again the IP address of the NIC and also that the camera is connected with a correct Ethernet cable. (cat5e or Cat6).

If you need to assign a different IP address to the camera for some reason please contact NAC technical support.

### **Control & Download Software : HotShot SC Link**

The software can be accessed from the following location :

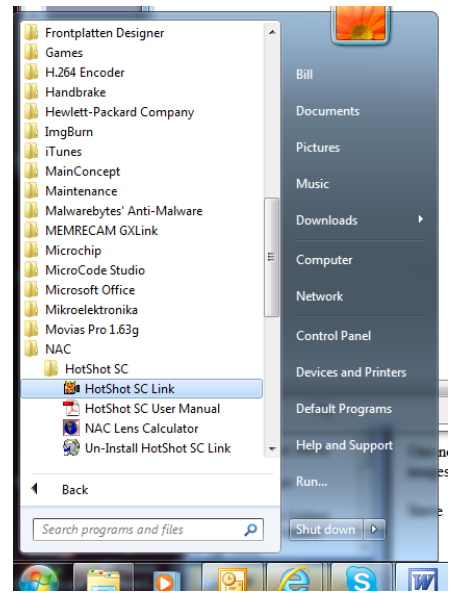

START | Programs | NAC | HotShot | HotShot Link

A shortcut is also placed on the Windows Desktop.

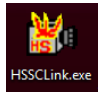

It is important that when you run the software for the first time, that you Check "**Include CC Camera**" under settings. This will enable the software to search for any available CC cameras.

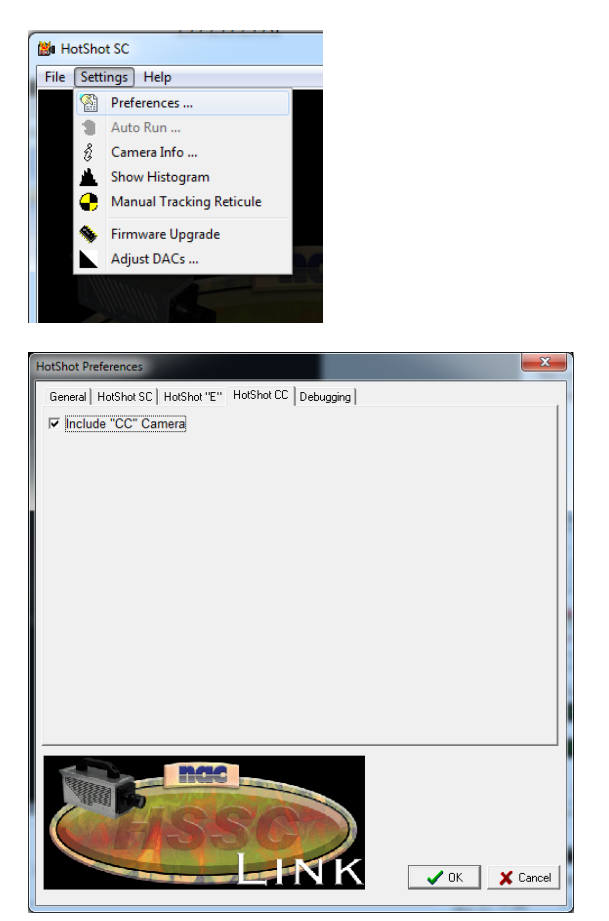

## **Quick Start Guide**

If you are using the HotShot CC camera Series please make sure that the include CC camera option is selected. MENU | Settings | CC Options.

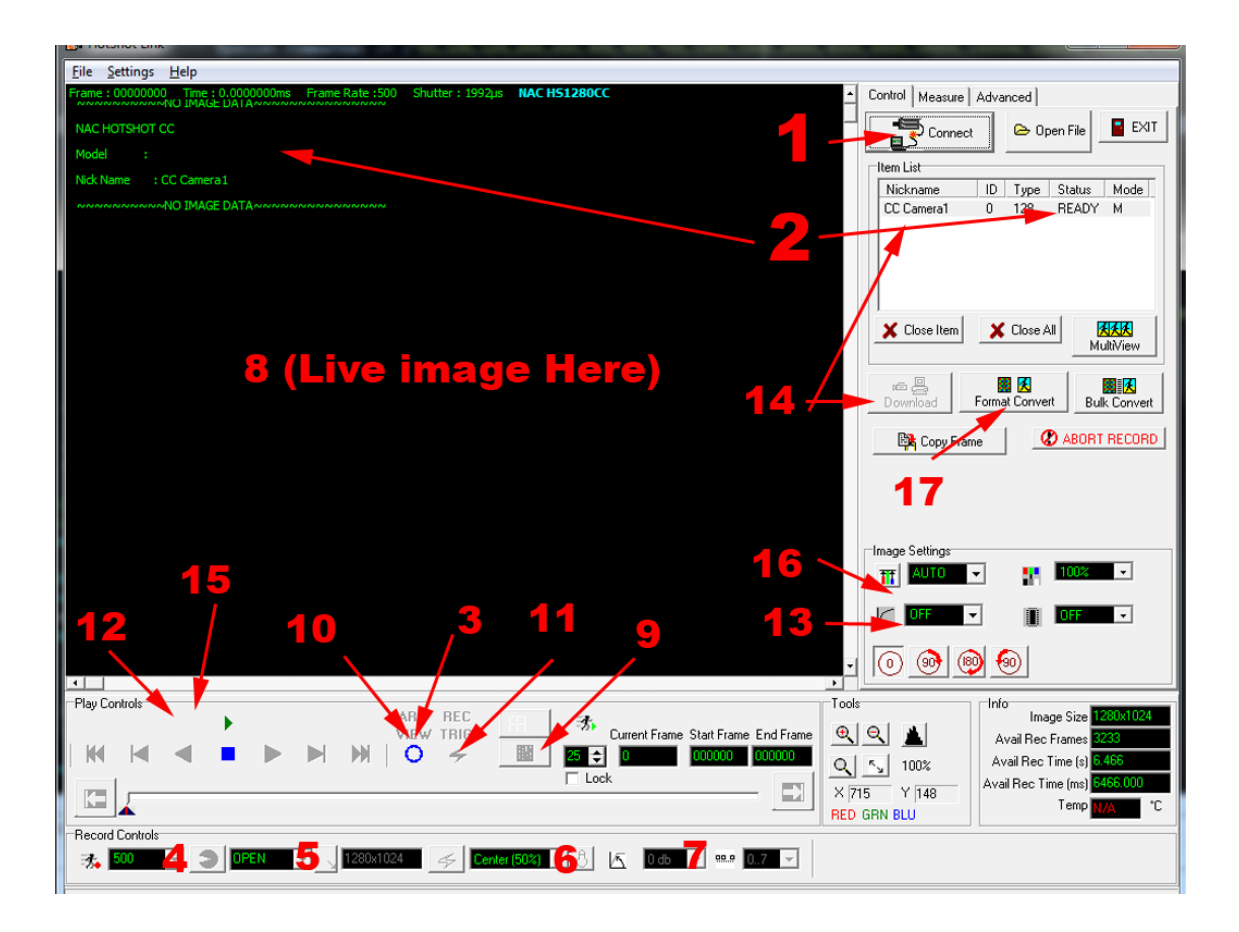

Make Sure the camera is connected to the PC via the USB cable (SC Cameras) or the GigE cable (E64 and CC Cameras) and has been powered up. The power light on the camera will show green.

- 1) Click the **CONNECT** button.
- 2) WAIT for connection. You will see camera info appear in the image area when completed and the camera **STATUS** will show **READY** in the Item List.
- 3) Push the **VIEW** button (Now in VIEW MODE)
- 4) Select the required recording **FPS**
- 5) Select the required **Shutter** Speed (exposure)
- 6) Select the required **Trigger** Mode
- 7) Select the required **GAIN**
- 8) Set up the required Shot to be recorded
- 9) For best Quality Perform Manual Black Balance. Must be done AFTER setting FPS and Shutter.
- *10)* Push the **VIEW/ARM** Button (Now in ARM Mode) *{See user about LOW RESOLUTON preview in ARM Mode}*
- 11) Trigger a recoding (use the Hardware Trigger OR the **TRIGGER** button)
- 12) Review the Images on the camera with the **PLAY CONTROLS**
- 13) Adjust the **IMAGE QUALITY** if required
- 14) Select the required frame range for download (see user manual). Push the **DOWNLOAD** Button to Download the RAW data. The Raw Data File will Open in the Main Window
- 15) Review the Images in the file with the **PLAY CONTROLS**
- 16) Adjust the **IMAGE QUALITY** if required
- 17) Select the required frame range for format conversion (see User Manaul). Push the **FORMAT CONVERT** Button to save as AVI or Image stream
- 18) Finished!

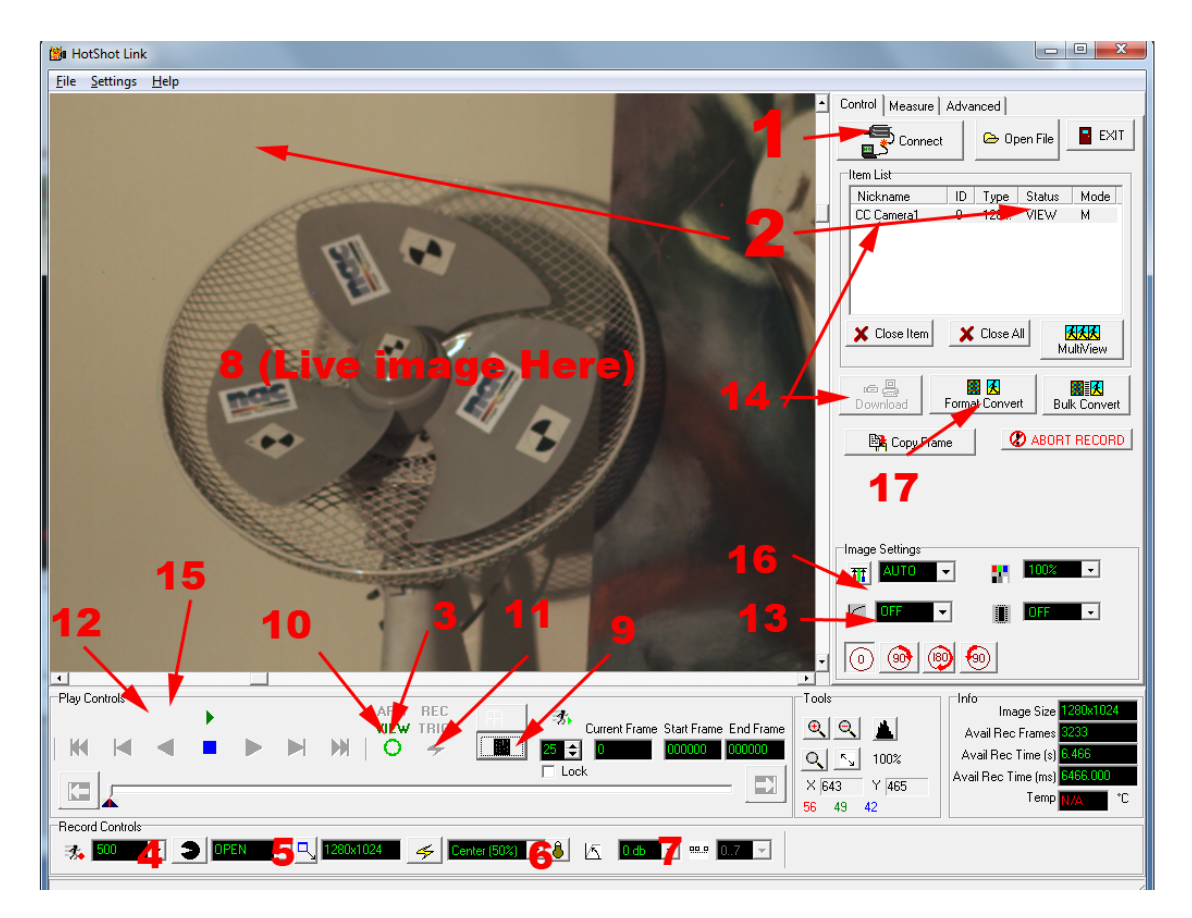